# OVPN on RouterBoard

Site to Site Client to Site

## Who I am?

- Sun Sopheary
	- Email: sunsopheary@gmail.com
- IT Manager at Angkor Hospital for Children for more than 10 years
- RouterOS user since 2009
- MTCNA and MTCRE

### Network Diagram

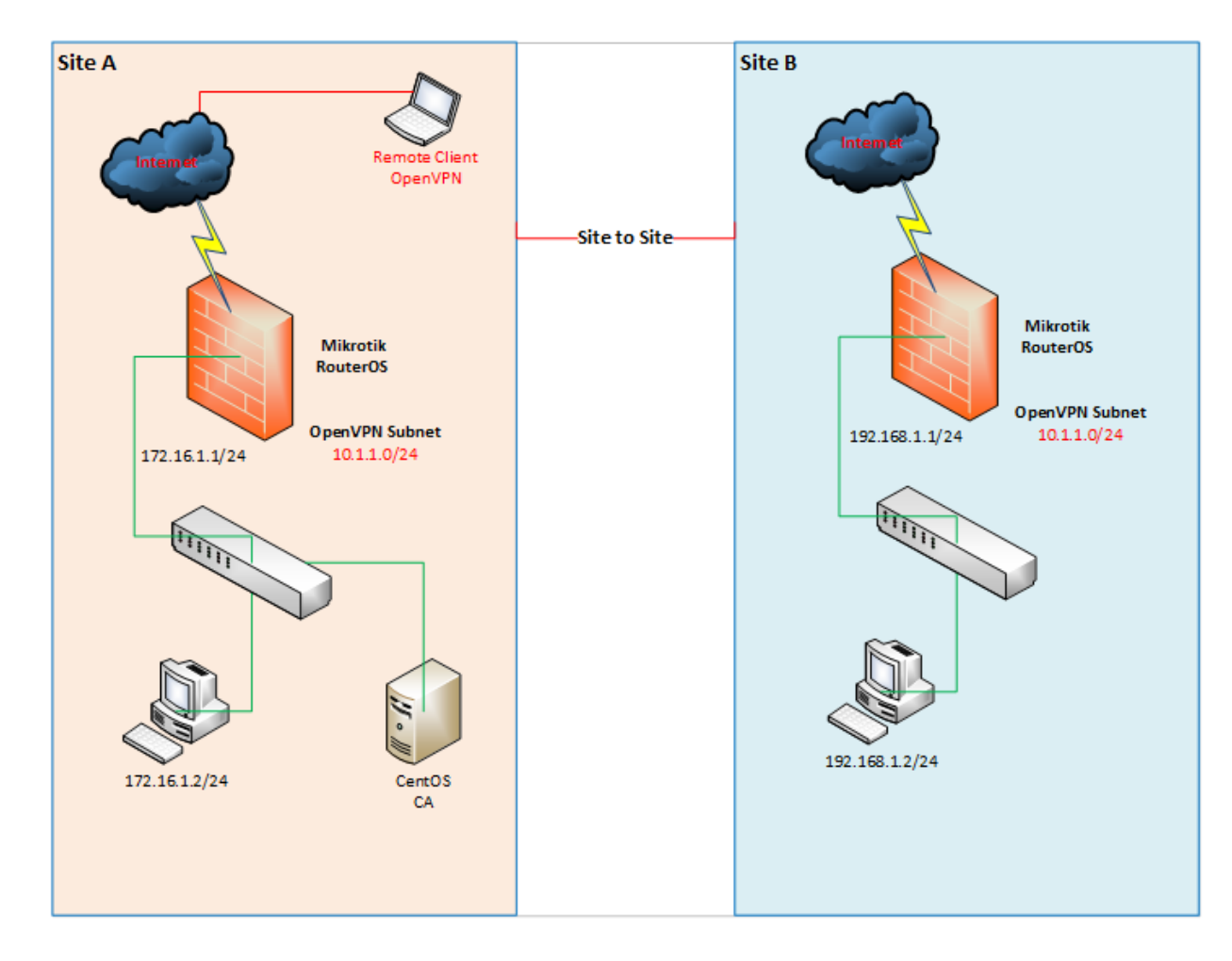

4/28/2017 Prepared by: Sun Sopheary

## Different of Tunnels

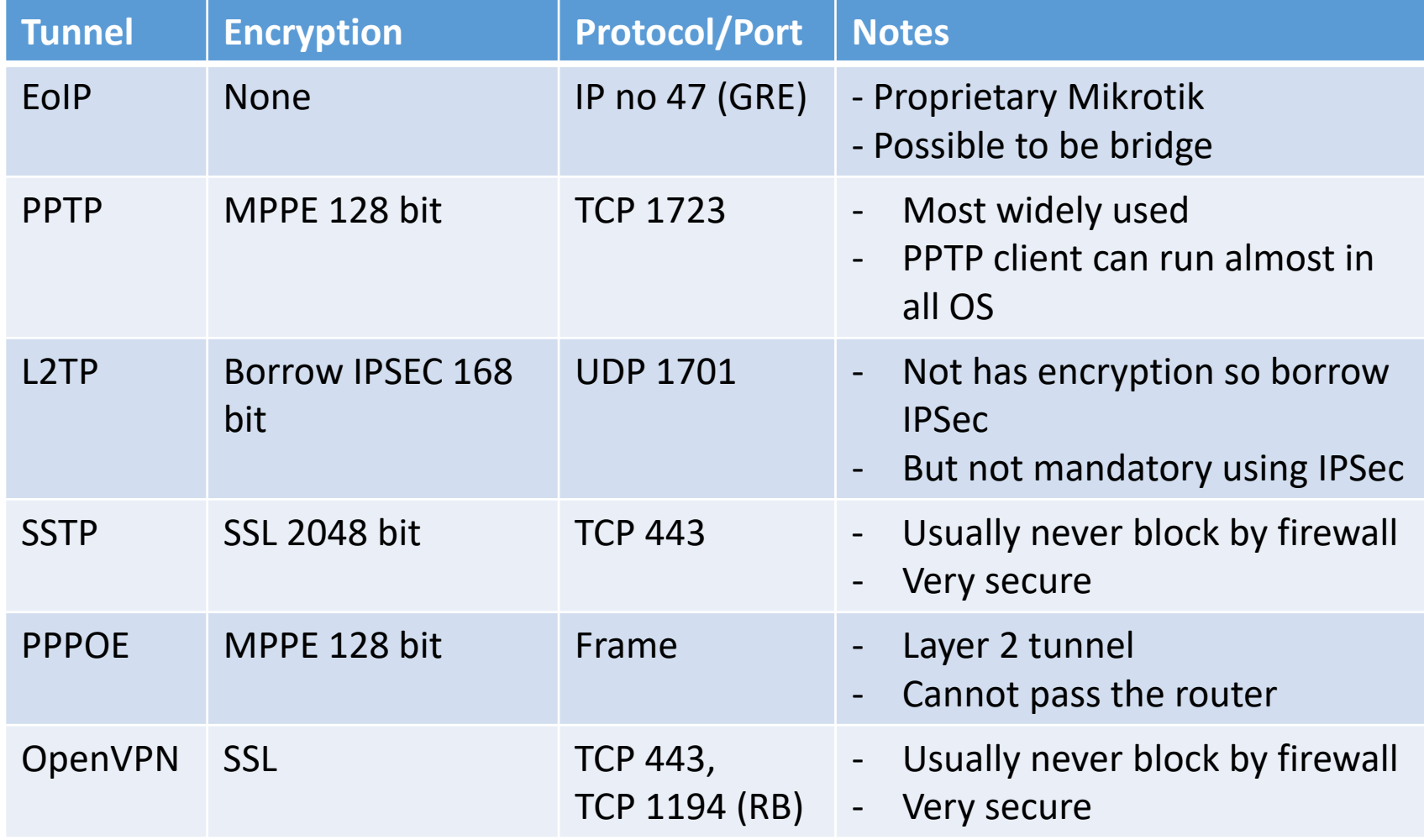

## Why to use OpenVPN

- It has been ported to various platforms, including Linux and Windows.
- It's configuration is throughout likewise on each of these systems, so it makes it easier to support and maintain.

## OVPN Features of RouterOS

#### • Supported

- TCP
- Bridging (tap device)
- Routing (tun device)
- Certificate
- Unsupported
	- UDP
	- LZO compression

## Routed vs Bridging VPN

- Overall, routing is probably a better choice for most people, Overall, routing is probably a better choice for most people, as it is more efficient and easier to set up (as far as the OpenVPN configuration itself) than bridging.
- Routing also provides a greater ability to selectively control<br>access rights on a client-specific basis.
- Routing is commended unless you need a specific feature which requires bridging, such as:
	- The VPN needs to be able to handle non-IP protocols such as IPX,
	- You are running applications over the VPN which rely on network broadcasts (such as LAN games)
	- You would like to allow browsing of Windows file shares across the VPN without setting up a Samba or WINS server.

## Step to configure OVPN

- 1. Generate CA certificate (Assumed KPI is already exist).
- 2. Generate a server certificate for RB at Site A.
- 3. Generate two certificates for OpenVPN clients, one certificate for RB at Site B and another one for a remote client laptop.
- 4. Import CA and server certificate for RB at Site A. Configure OpenVPN server on RB at Site A.
- 5. Import CA and client certificate for RB at Site B. Configure OpenVPN client on RB at Site B.
- 6. Verify the connection and configuration for both sites.
- 7. Configure OpenVPN client on a remote laptop and make a connection.

### Step 1: Generate CA certificate

- Edit parameters inside vars file under the directory EasyRSA
	- root@ca EasyRSA# vi vars

```
export KEY_COUNTRY="KH"
export KEY_PROUINCE="SR"
export KEY_CITY="Siem Reap"
export KEY_ORG="Angkor Hospital for Children"
export KEY_EMAIL="sunsopheary@angkorhospital.org"
export KEY_OU="IT Unit"
```
- Then, choose a system to act as your CA and create a new PKI and CA:
	- root@ca EasyRSA# ./easyrsa init‐pki
	- root@ca EasyRSA# ./easyrsa build‐ca
	- ca.crt and ca.key file will be built.

### Step 2: Generate a certificate for RB at Site A.

• root@ca EasyRSA# ./easyrsa build‐server‐full siteA‐rb

Iroot@ca EasuRSA-3.0.0-rc2]# ./easursa build-server-full siteA-rb Note: using Easy-RSA configuration from: ./vars Generating a 4096 bit RSA private key  $, + +$  $7. + +$ writing new private keu to '/root/EasuRSA-3.0.0-rc2/pki/private/siteA-rb.keu' Enter PEM pass phrase: Verifying - Enter PEM pass phrase: Using configuration from /root/EasuRSA-3.0.0-rc2/openss1-1.0.cnf Enter pass phrase for /root/EasyRSA-3.0.0-rc2/pki/private/ca.key: Check that the request matches the signature Signature ok The Subject's Distinguished Name is as follows :PRINTABLE:'siteA-rb' commonName Certificate is to be certified until Jan 11 04:17:31 2027 GMT (3650 days) Write out database with 1 new entries Data Base Updated [root@ca EasyRSA-3.0.0-rc2]#

#### Step 3: Generate a client certificate for RB at Site B.

• root@ca EasyRSA# ./easyrsa build‐client‐full siteB‐rb

Iroot@ca EasuRSA-3.0.0-rc21# ./easursa build-client-full siteB-rb Note: using Easy-RSA configuration from: ./vars Generating a 4096 bit RSA private key writing new private key to '/root/EasyRSA-3.0.0-rc2/pki/private/siteB-rb.key' Enter PEM pass phrase: Verifying - Enter PEM pass phrase: Using configuration from /root/EasyRSA-3.0.0-rc2/openssl-1.0.cnf Enter pass phrase for /root/EasuRSA-3.0.0-rc2/pki/private/ca.keu: Check that the request matches the signature Signature ok The Subject's Distinguished Name is as follows :PRINTABLE:'siteB-rb' commonName Certificate is to be certified until Jan 11 04:24:11 2027 GMT (3650 days) Write out database with 1 new entries Data Base Updated Iroot@ca EasuRSA-3.0.0-rc2]#

### Step 3: Generate a client certificate for a remote laptop

• root@ca EasyRSA# ./ easyrsa build‐client‐full pheary‐laptop

```
Iroot@ca EasyRSA-3.0.0-rc21# ./easyrsa build-client-full pheary-laptop
Note: using Easy-RSA configuration from: ./vars
Generating a 4096 bit RSA private key
                            writing new private key to '/root/EasyRSA-3.0.0-rc2/pki/private/pheary-laptop.key'
Enter PEM pass phrase:
Verifying - Enter PEM pass phrase:
Using configuration from /root/EasuRSA-3.0.0-rc2/openss1-1.0.cnf
Enter pass phrase for /root/EasyRSA-3.0.0-rc2/pki/private/ca.key:
Check that the request matches the signature
Signature ok
The Subject's Distinguished Name is as follows
commonName : PRINTABLE:'pheary-laptop'
Certificate is to be certified until Jan 11 04:29:42 2027 GMT (3650 days)
Write out database with 1 new entries
Data Base Updated
[root@ca EasyRSA-3.0.0-rc2]#
```
### Step 4: Import CA and server certificate for RB at Site A

- Use WinSCP to copy below certificates from CA machine.
	- ca.crt (path: /root/EasyRSA‐3.0.0‐rc2/pki)
	- siteA‐rb.key (path: /root/EasyRSA‐3.0.0‐rc2/pki/private)
	- siteA‐rb.crt (path: /root/EasyRSA‐3.0.0‐rc2/pki/issued)

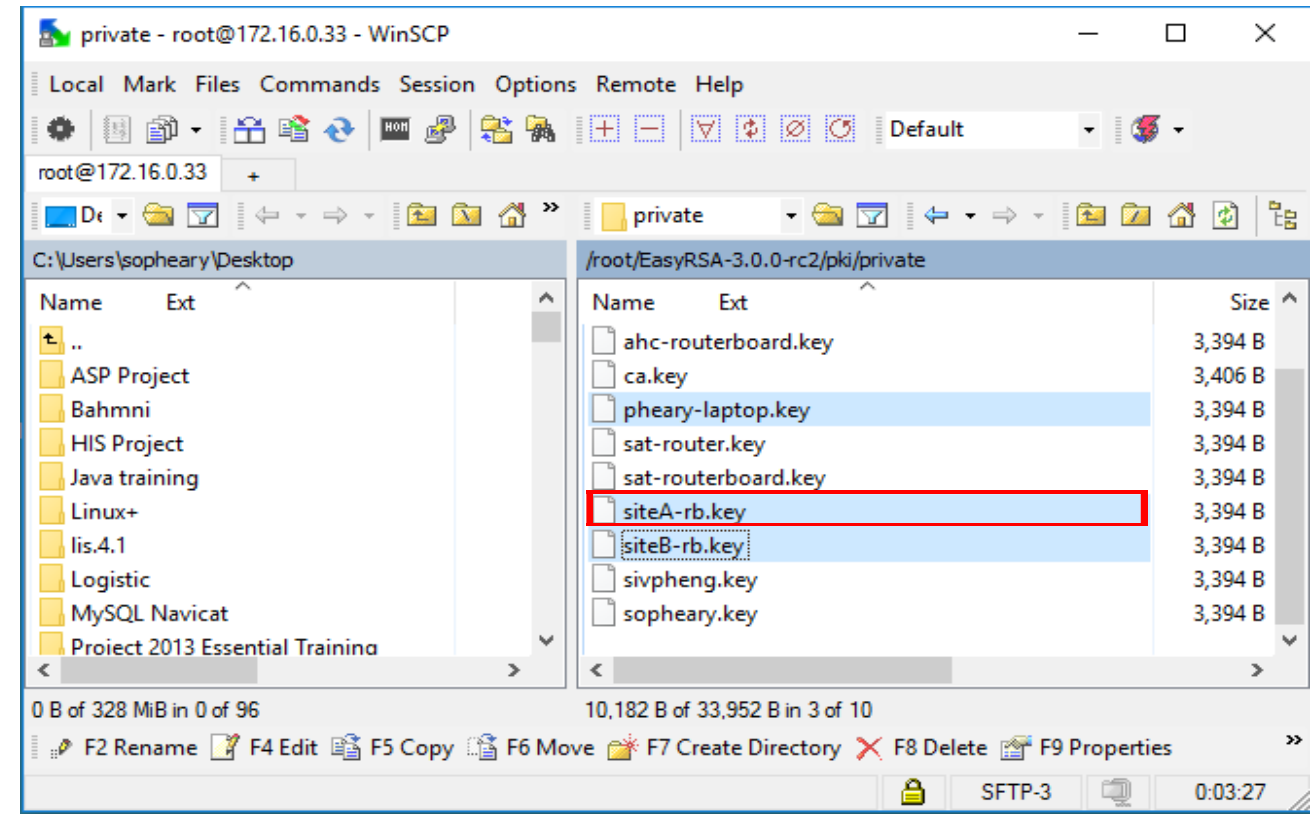

#### Step 4: Import CA and server certificate for RB at Site A (Cont…)

#### • Upload certificates to RB

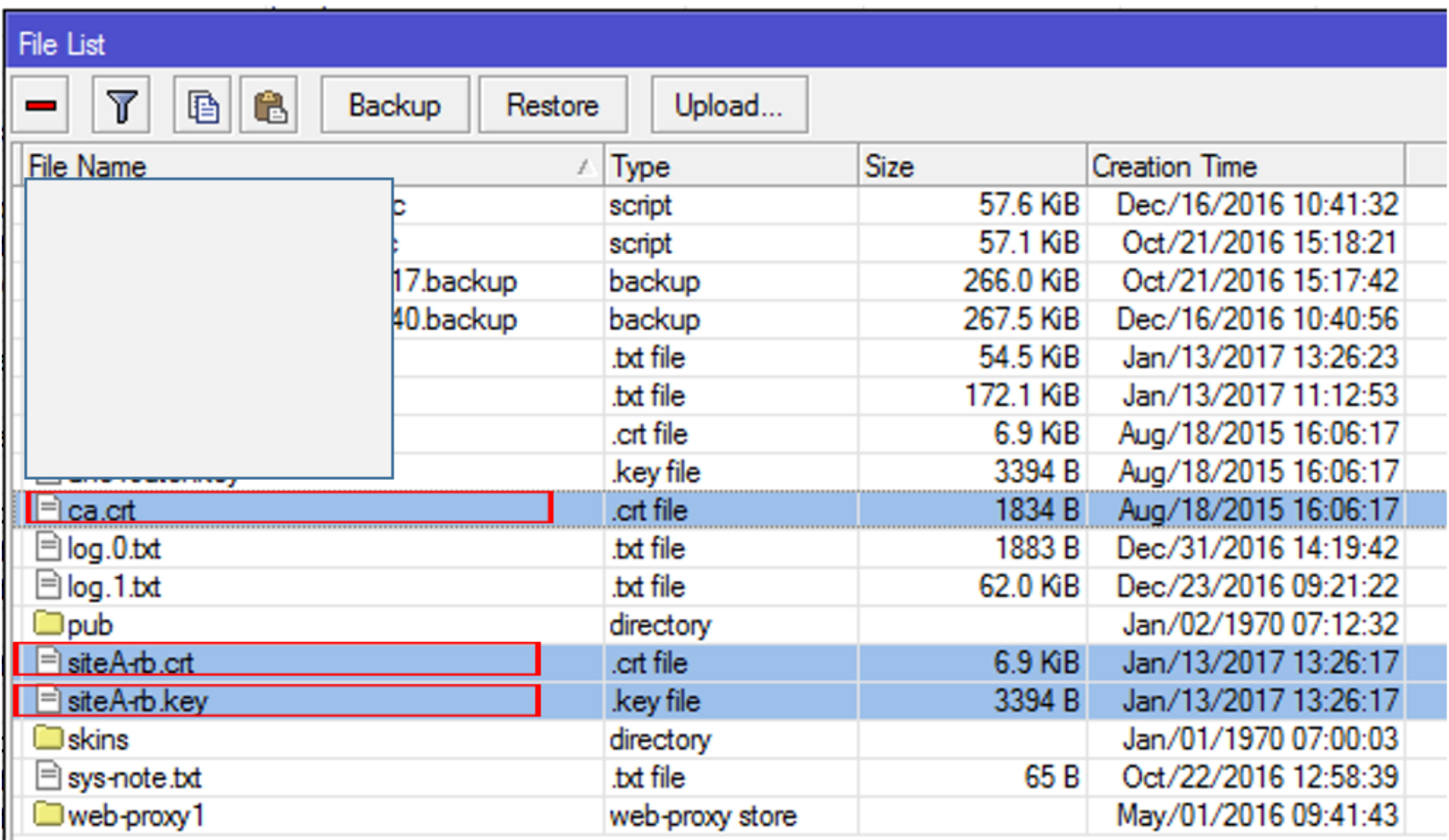

### Step 4: Import CA and server certificate for RB at Site A (Cont…)

• Import certificates (system‐>Certificate‐>import)

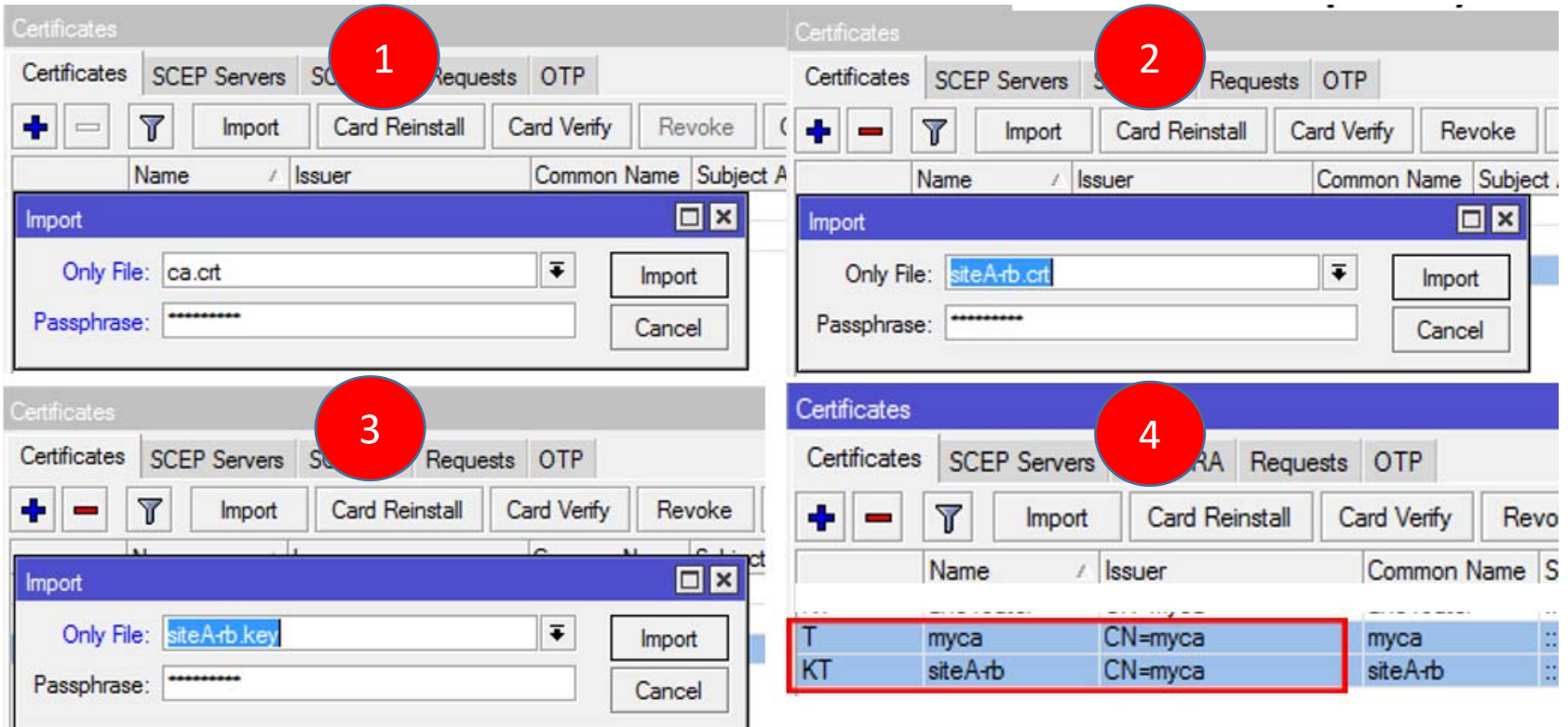

#### Step 4: Configure OVPN server on RB at Site A (Cont…)

- 1. Configure profile (PPP ‐> Profiles)
- 2. Configure secret (PPP ‐> Secrets)

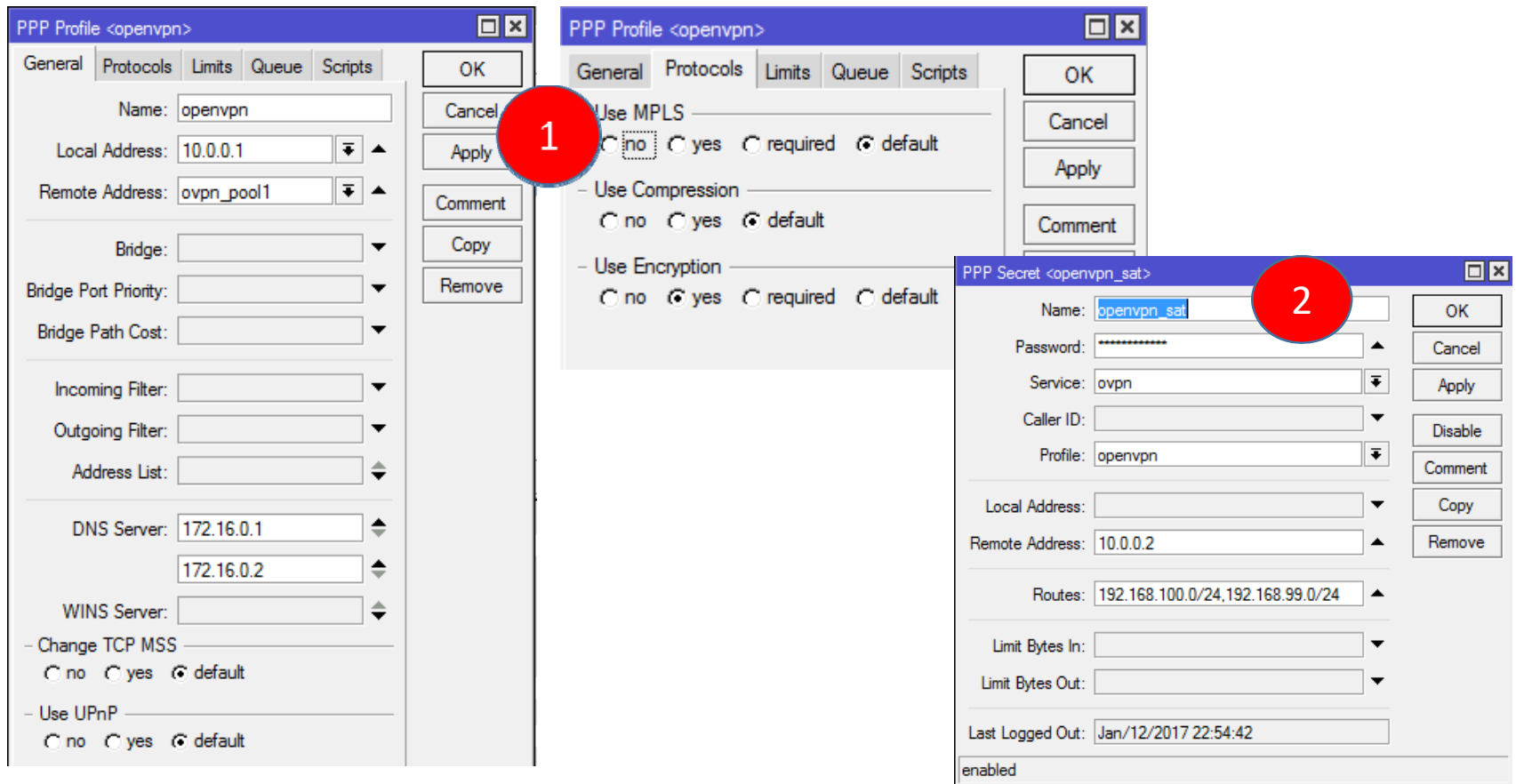

#### Step 4: Configure OVPN server on RB at Site A (Cont…)

• Enable OVPN Server (PPP ‐> Interface ‐> OVPN Server)

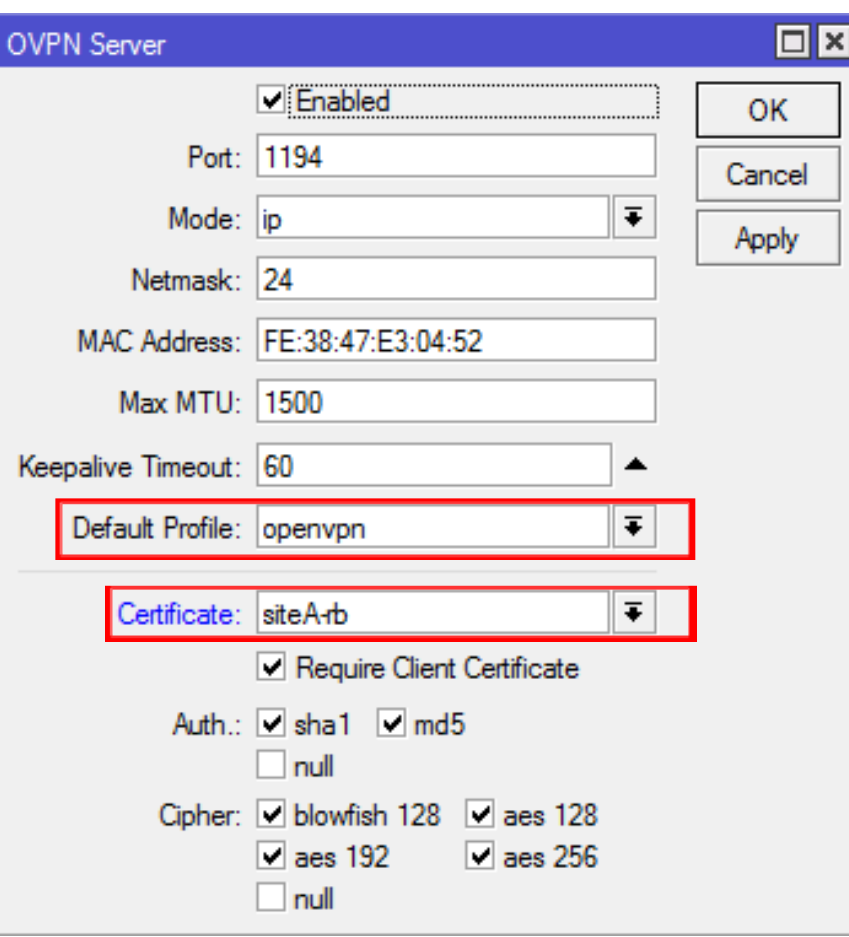

• Note: Make sure port 1194 is opened on RB at Site A for input chain.

#### Step 5: Import CA, client certificate, and configure client profile on RB at Site B

- Upload and import certificates to RB.
- Configure profile (PPP -> Profiles)

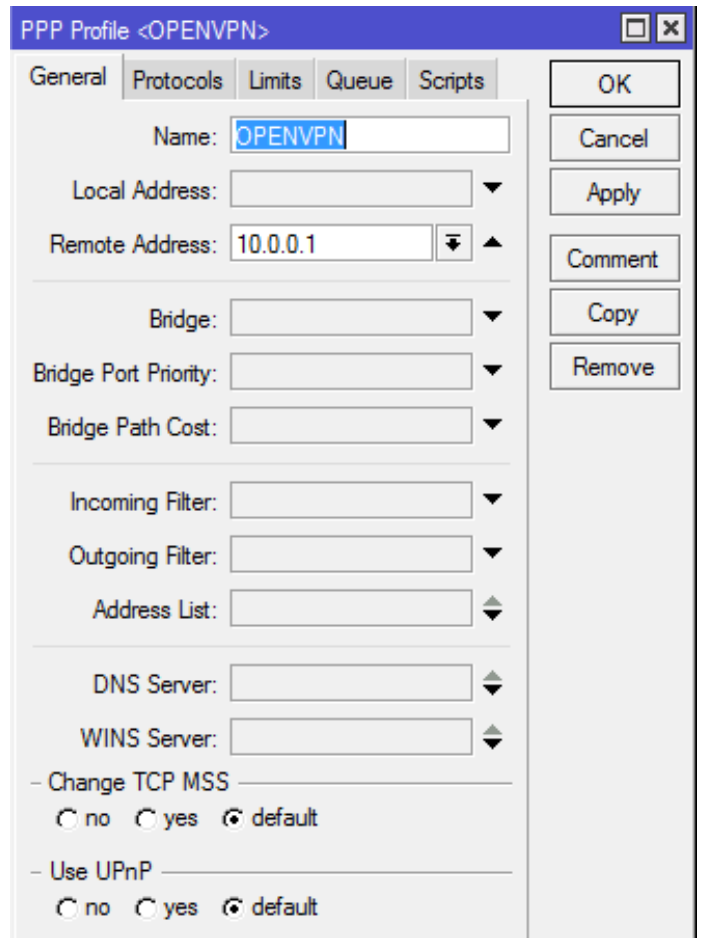

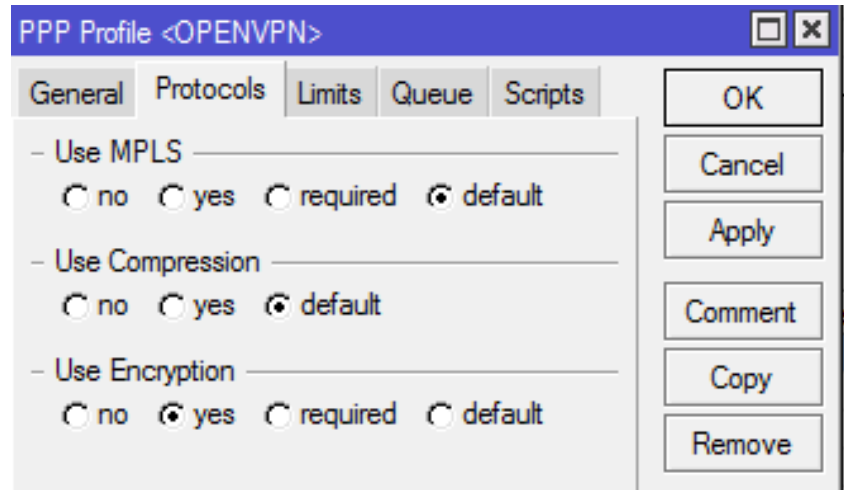

### Step 5: Configure OVPN client on RB at Site B

• Add interface for OVPN client (PPP -> Interface -> OVPN Client)

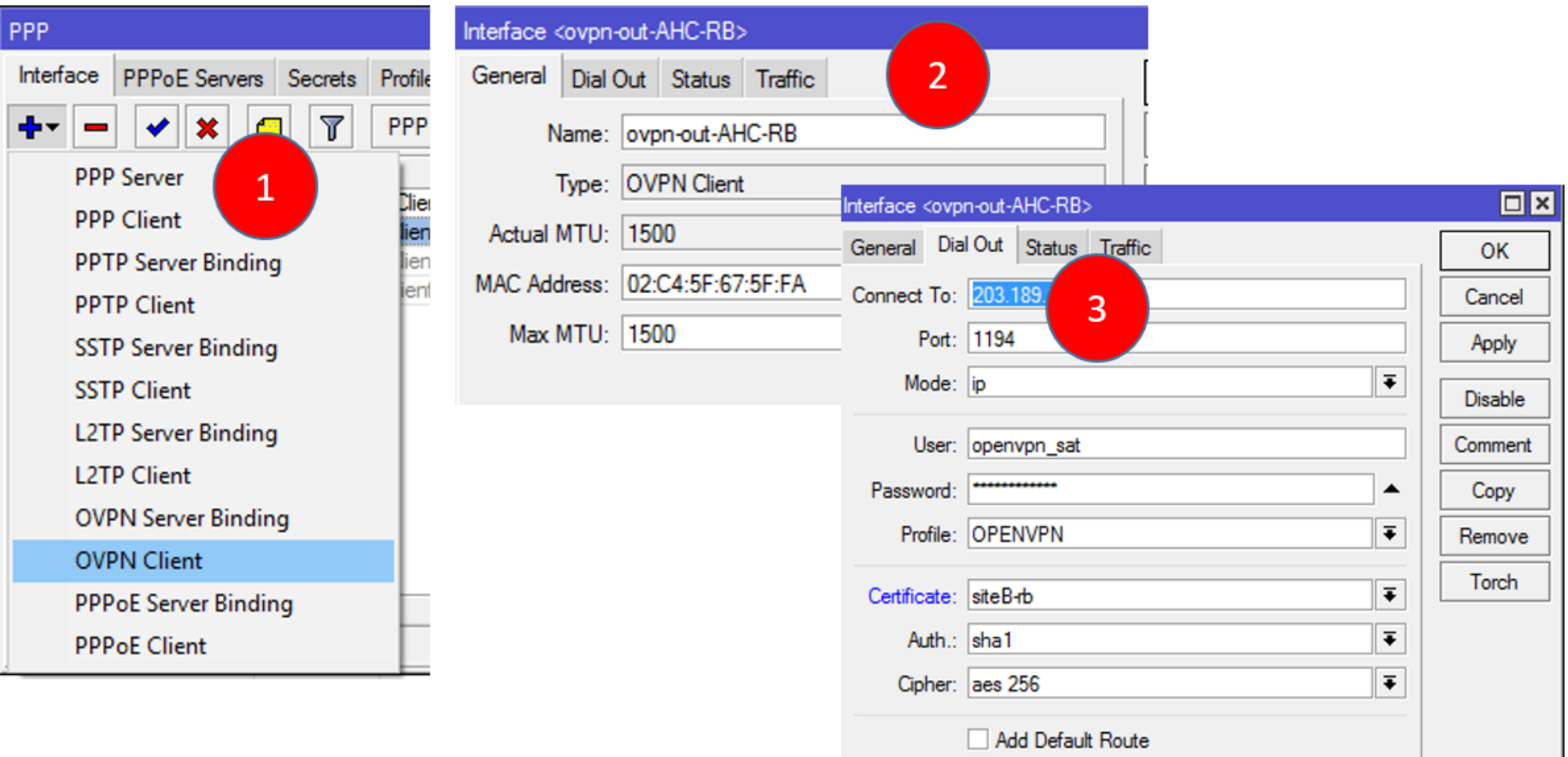

### Step 6: Verify the connection and configuration for both sites.

- Show the configuration on the real network at my place.
	- Double check the configuration for both RB on both sites
	- Check the active connection status
	- Check the routing table

### Step 7: Configure OpenVPN client on a remote laptop

- Install OpenVPN for windows
- Demo the configuration
- Make connection to OVPN server on RB at Site A

### Reference

- http://wiki.mikrotik.com/wiki/OpenVPN#Why\_to use OpenVPN .3F (Accessed on Jan 13th, 2017)
- https://openvpn.net/index.php/open‐ source/documentation/howto.html#quick (Accessed on Jan 13th, 2017)

Thank you! Q & A